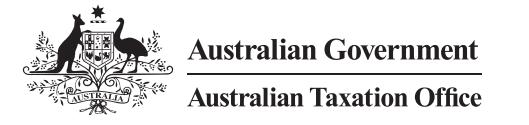

**Online services for business**

**1**

# **How to nominate an agent in Online services for business**

**Have you already set up access to Online services for business? NO YES**

#### **You must nominate your agent.**

### **Your agent cannot do this for you, but they can guide you through the nomination process.**

The security of your tax and super information is very important to us. That's why we've changed the process for how a registered agent (tax agent, BAS agent or payroll service provider) can access your information. We now require you to securely nominate a registered agent when you change an agent or change the authorisations you give your existing agent.

**The flowchart and screen shots below will assist you to nominate your agent.**

**go to Step 5**

#### **Set up your myGovID**  If you already have a myGovID **Go to step 2** • Download the [myGovID](https://mygovid.gov.au/AuthSpa.UI/index.html#login) app • Follow these instructions to [set up your myGovID](https://www.mygovid.gov.au/set-up) • Choose either a *Strong* or *Standard* identity strength. A *Strong* identity strength may mean you can complete step 2 online instead of contacting us. **O** Important Your myGovID is unique to you, using your personal information – you cannot share it with others. Finished setting up your myGovID? **Go to Step 2 2 Link your myGovID to your ABN in Relationship Authorisation Manager** If you have a *Strong* myGovID identity strength and your name is listed in the Australian Business Register you can link your ABN online by logging in to [Relationship Authorisation](https://info.authorisationmanager.gov.au)  [Manager](https://info.authorisationmanager.gov.au), selecting link my business and following the prompts. • You'll need to [contact us](https://info.authorisationmanager.gov.au/principal-authority#Other_ways_you) to complete this step if you: – have a *Standard* myGovID identity strength – are a [primary person](https://info.authorisationmanager.gov.au/principal-authority#Who_is_the) who's not listed as an individual associate in the Australian Business Register. If your ABN is linked in Relationship Authorisation Manager, **go to Step 3 3 Log in to Online Services for business** Use your myGovID to log in to [Online](https://onlineservices.ato.gov.au/business/)  [services for business](https://onlineservices.ato.gov.au/business/). **Go to Step 4 4 Nominate your agent in Online services for business O** Important You will need your agent's registered agent number for this step. Ensure your agent has provided this to you. **Tip:** Refer to the screenshots on the next page to help you complete this step. From the Online services for business home page: • select Profile, then Agent details **A** • at the Agent nominations feature, select Add **B** • on the Nominate agent screen, go to Search for agent **Q** • type your agent's registered agent number **C** • check that the agent's details are correct **D** • complete the Declaration and select Submit **D** • vou'll receive a nomination submission confirmation **E** • you'll see your agent's details listed under Agent nominations **F** . If you have completed your nomination, **5 Tell your agent you've nominated them** Your agent will not receive an automated notification that you've nominated them, so it's important to let them know when you've completed this step. You can provide your agent a copy of the nomination confirmation **E** which you can print or save as a PDF.  $\bullet$  Need help? [Contact us](https://www.ato.gov.au/about-ato/contact-us/?=redirected_contact) if you experience any errors while completing the [agent nomination process](https://ato.gov.au/agentnomination). Before we can discuss your details or update your records, you must [establish your](https://www.ato.gov.au/about-ato/contact-us/?=redirected_contact#Establishyouridentity)  [identity](https://www.ato.gov.au/about-ato/contact-us/?=redirected_contact#Establishyouridentity).

## **How to nominate an agent in Online services for business**

**The following screenshots will assist you to nominate your agent in Online Services for Business.**

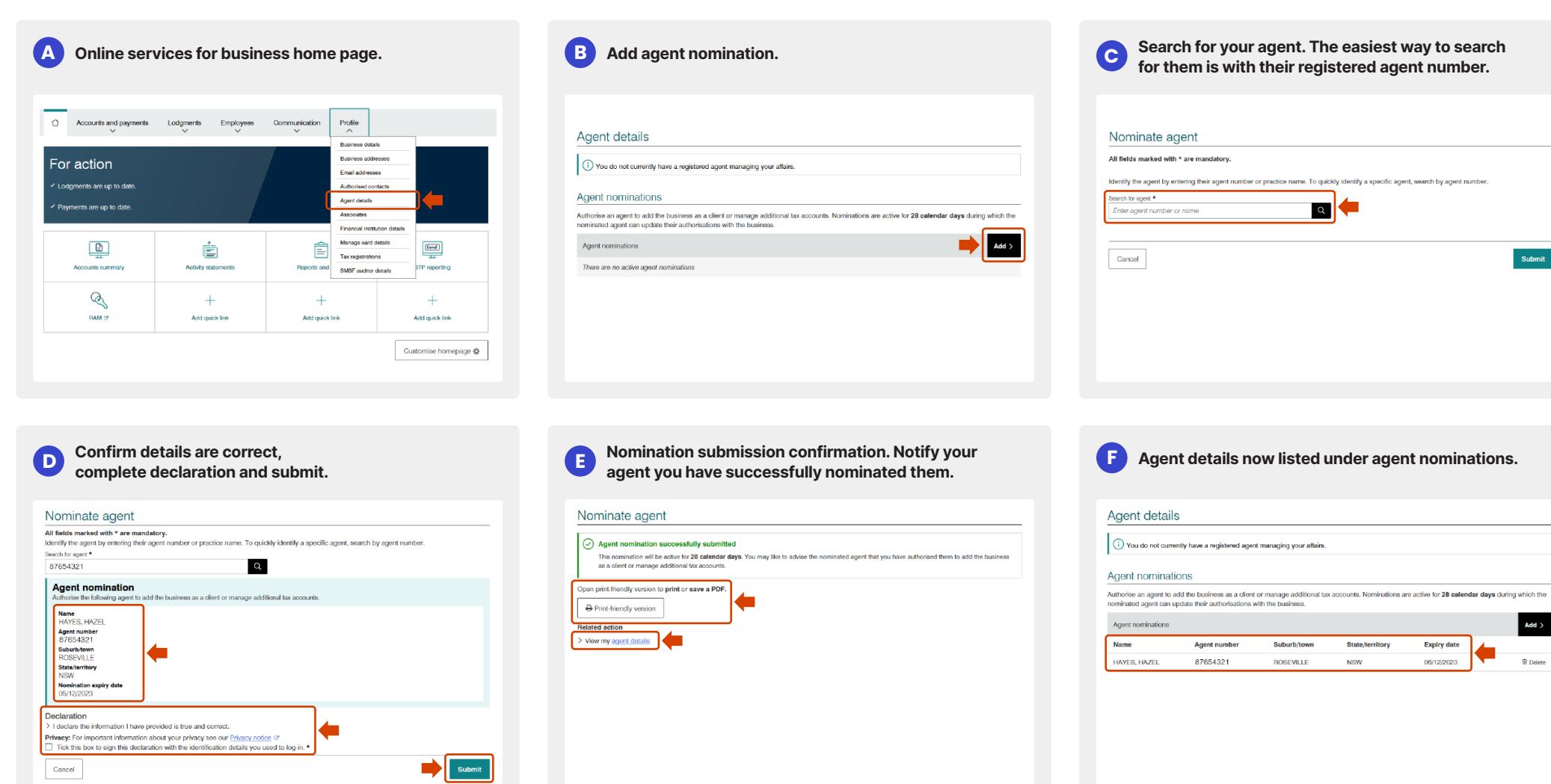

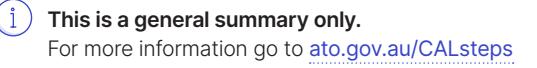

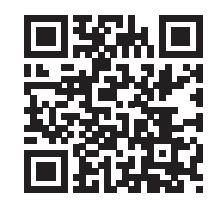